# Příručka k OJS pro autory

Vytvořeno v únoru 2009 pro potřeby přispěvatelů časopisu Acta Veterinaria vydáváného VFU Brno.

### Co je to OJS?

OJS je redakční systém pro správu časopisů, umožňuje všechny klasické redakční postupy. Autoři mohou registrovat a potvrzovat položky vkládané do OJS přes webové rozhraní. V pětikrokovém postupu může nahrát svůj článek, vyplnit metadata a klíčová slova, aby byl jeho článek lépe vyhledatelný.

### 1. Začínáme

Přihlašte se do svého účtu na OJS (jméno, heslo) Vyberte si roli: Author

Home > User Home

**User Home** 

OJS Demo Journal » Author My Account

- » Show My Journals
- » Edit My Profile
- » Change My Password
- » Log Out

Obr. 1: Vybírání se role Author

### 2. Vkládání článků

#### Krok 1:

Začnete vkládat článek výberem odkazu "click here" :

```
Home > User > Author > Active Submissions
```
## **Active Submissions**

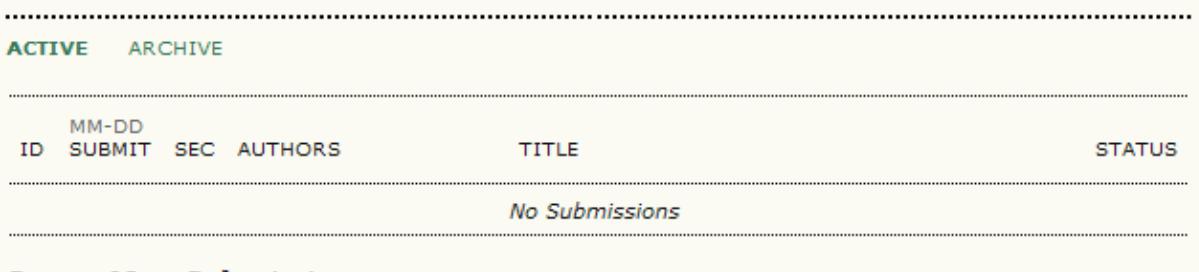

Start a New Submission

CLICK HERE to go to step one of the five-step submission process.

Obr. 2: Začátek vkládání nového článku

Vyberte sekci, do které se článek vloží. Nyní pouze sekce art (articles).

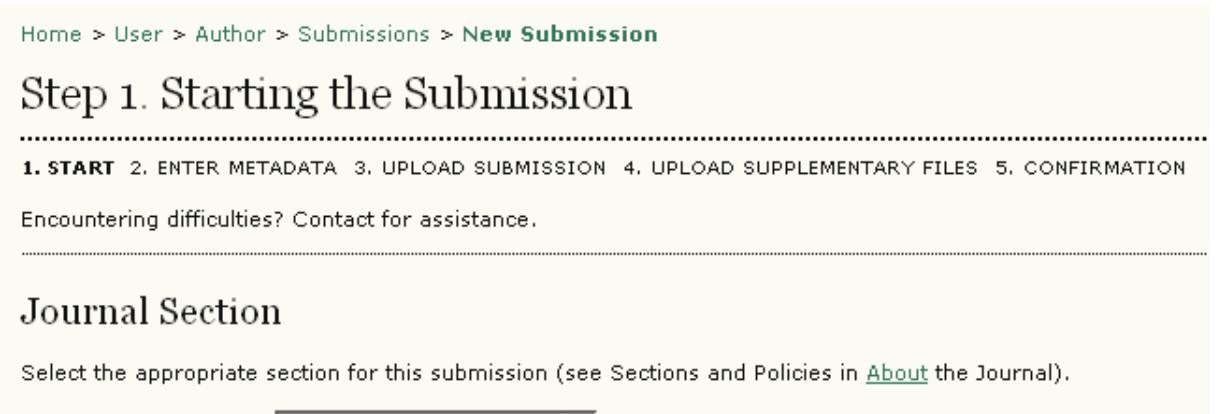

Section\* Please select a section... V

Obr. 3: Vybírání sekce

Řádně pročtěte a posléze zatrhněte všechny podmínky. Nezapomeňte, že jejich nespolněním si vyhrazujeme právo článek vrátit. Proto je, prosím, důsledne dodržujte.

## **Submission Checklist**

Indicate that this submission is ready to be considered by this journal by checking off the following (comments to the editor can be added below).

- The submission has not been previously published, nor is it before another journal for consideration  $\Box$ (or an explanation has been provided in Comments to the Editor).
- The submission file is in Microsoft Word, RTF, or WordPerfect document file format.  $\Box$
- Where available, URLs for the references have been provided.  $\Box$
- The text is single-spaced; uses a 12-point font; employs italics, rather than underlining (except with URL addresses); and all illustrations, figures, and tables are placed within the text at the appropriate points, rather than at the end.
- The text adheres to the stylistic and bibliographic requirements outlined in the Author Guidelines, which is found in About the Journal.
- If submitting to a peer-reviewed section of the journal, the instructions in Ensuring a Blind Review) have been followed.

Obr. 4: Submission Checklist

Můžete přidat poznámku pro editora. Nepovinné.

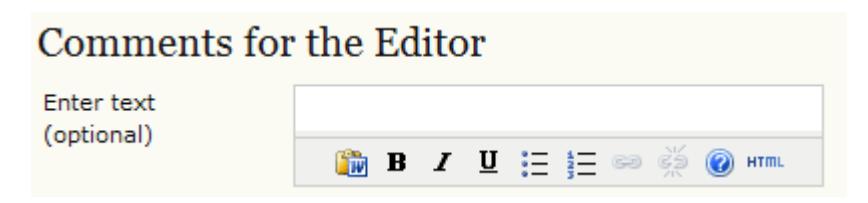

Obr. 5: Poznámka pro editora

#### Krok 2:

Vložte metadata k článku. Doplňte detaily o autorovi – všechna pole s hvězdičkou jsou povinná – obzvlášť na vypsání e-mailu si dejte pozor, ať Vás máme jak kontaktovat. Pokud je tento článek dílem více osob, klikněte na tlačítko "add autor" a vyplňte (lze opakovat pro více autorů).

Home > User > Author > Submissions > New Submission

# Step 2. Entering the Submission's Metadata

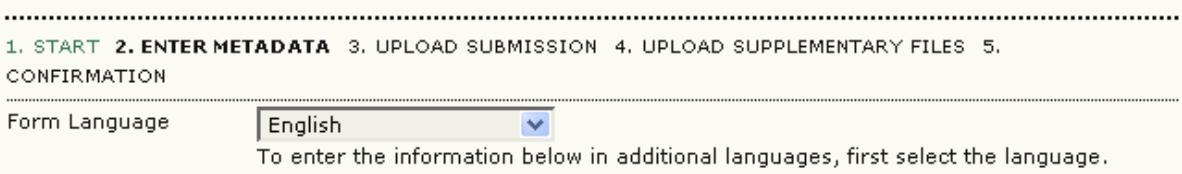

## Authors

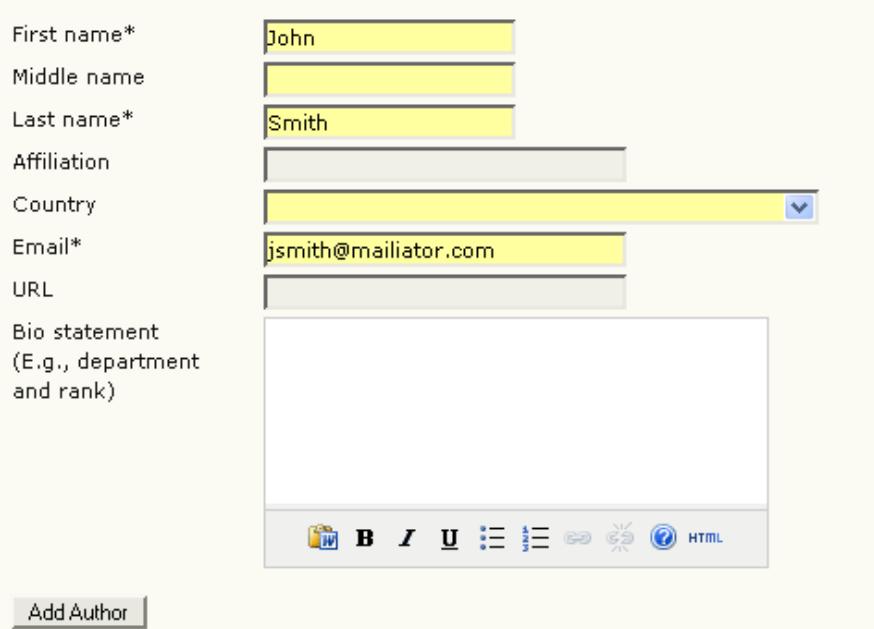

Obr. 6: Informace o autorovi (o autorech)

Vložte název článku a abstrakt.

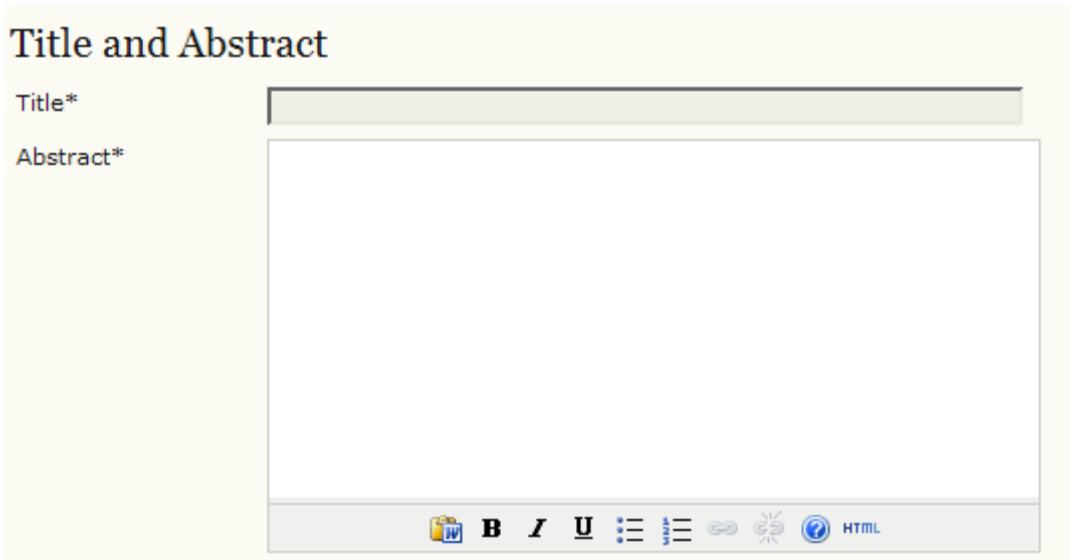

Obr. 7: Název a abstrakt

Vložte zkratku jazyka kvůli indexování. Defaultně je nastaveno "en".

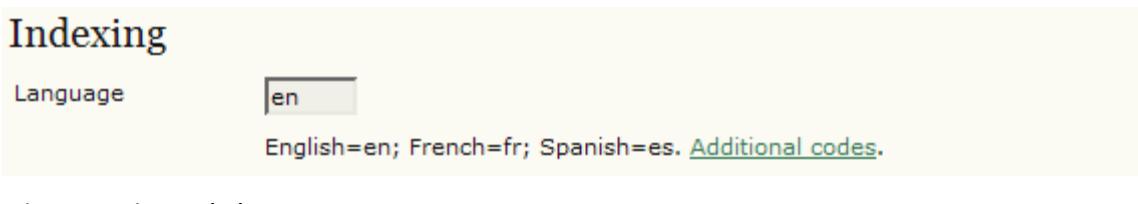

Obr. 8: Indexování

Napište název instituce nebo agentury, která financovala nebo jinak podporovala vydání článku (pokud existuje, není nutno vyplňovat). Poté pokračujte tlačítkem "save and continue".

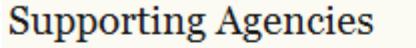

Identify agencies that provided funding or support for the work presented in this submission.

Agencies

Obr. 9: Podporující instituce

#### Krok 3: Nahrání samotného článku.

Nahrejte článek ve formátu doc. Obrázky nahrejte zvlášť ve formátu pdf později jako supplement.

- 1. Klikněte na "Browse" vedle okénka.
- 2. Najděte ve správci souborů článek, který chcete vložit.
- 3. V okénku se objeví cesta ke článku ve vašem počítači.
- 4. Klikněte na "Upload" a počkejte, dokud se soubor nenahraje.
- 5. Pokračujte "Save and continue"

Home > User > Author > Submissions > New Submission

# Step 3. Uploading the Submission

1. START 2. ENTER METADATA 3. UPLOAD SUBMISSION 4. UPLOAD SUPPLEMENTARY FILES 5. CONFIRMATION

To upload a manuscript to this journal, complete the following steps.

- 1. On this page, click Browse (or Choose File) which opens a Choose File window for locating the file on the hard drive of your computer.
- 2. Locate the file you wish to submit and highlight it.
- 3. Click Open on the Choose File window, which places the name of the file on this page.
- 4. Click Upload on this page, which uploads the file from the computer to the journal's web site and renames it following the journal's conventions.
- 5. Once the submission is uploaded, click Save and Continue at the bottom of this page.

Encountering difficulties? Contact for assistance.

#### **Submission File**

No submission file uploaded.

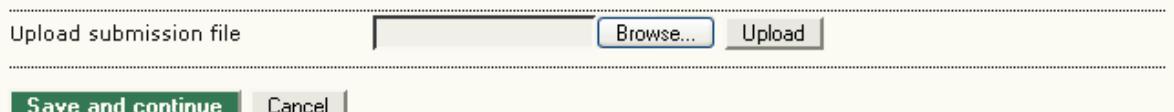

Obr. 10: Nahrávání článku

#### Krok 4: Vložení příloh

Nyní můžete vložit přílohy ke článku (obrázky, tabulky apod). Musí být ve formátu pdf nebo jpg. Při nahrávání příloh postupujte stejně jako v při nahrávání článku. Samozřejmě jich můžete přidat víc nebo nenahrát ani jedinou, pokud nejsou. Pokračujte "Save and continue".

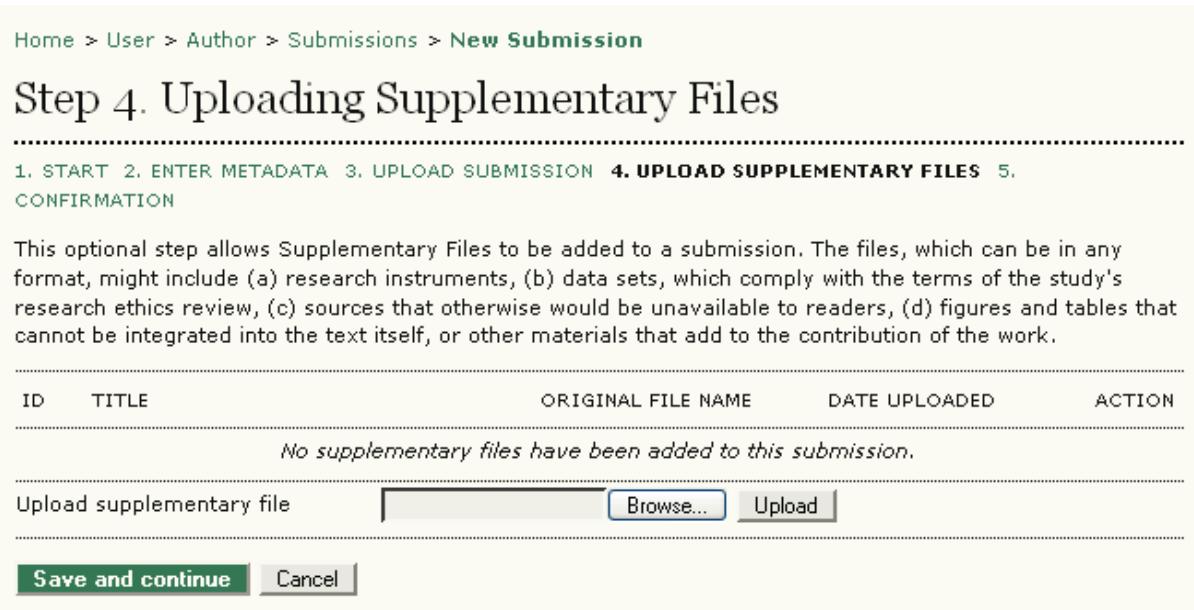

Obr. 11: Nahrávání příloh

#### Krok 5: Potvrzení článku

V pátém a posledním kroku vkládání článku zkontrolujte, zda jste nahráli vše potřebné a správně. Kliknutím na "Finish Submission" odešlete rukopis do databáze. Až ho některý z redaktorů potvrdí jako přijatý, přijde na vaši e-mailovou adresu, kterou jste zadali ve svém profilu, oznámení o přijetí rukopisu. Ve které fázi schvalování Váš článek je, můžete sledovat přes Váš profil na webovch stránkách časopisu.

Home > User > Author > Submissions > New Submission

# Step 5. Confirming the Submission

1. START 2. ENTER METADATA 3. UPLOAD SUBMISSION 4. UPLOAD SUPPLEMENTARY FILES 5. CONFIRMATION

To submit your manuscript to New OJS Journal click Finish Submission. The submission's principal contact will receive an acknowledgement by email and will be able to view the submission's progress through the editorial process by logging in to the journal web site. Thank you for your interest in publishing with New OJS Journal.

### File Summary

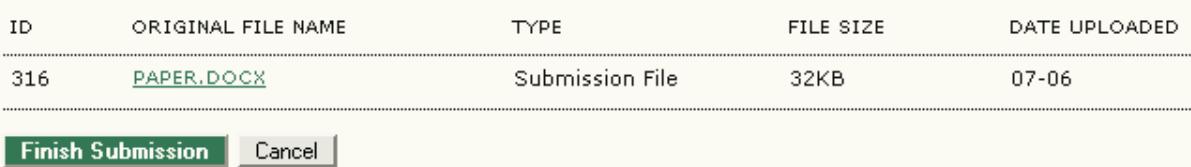

Obr. 12: Potvrzení odeslání článku do redakce

### 3. Odpovídání oponentům

Pokud v seznamu Vašich článků kliknete na jeho název, objeví se Vám souhrn tohoto článku (sekce summary – obr. 13) a v sekci rewiew (obr. 14) informace o tom, ve které části schvalování se nachází – naleznete zde oponentovu a editorovu verzi Vašeho článku. Po úpravách vložíte opravenou verzi článku, která se odešle editorovi.

Home > User > Author > Submissions >  $#141$  > Summary

## #141 Summary

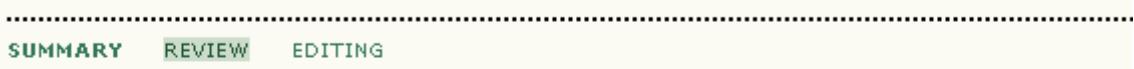

## Submission

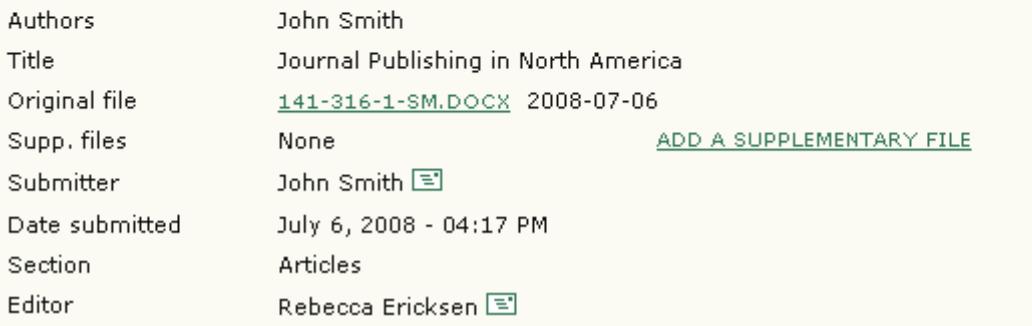

Obr. 13: Sekce Summary

Home > User > Author > Submissions > #141 >  $\text{Review}$ 

# #141 Review

SUMMARY REVIEW EDITING

# Submission

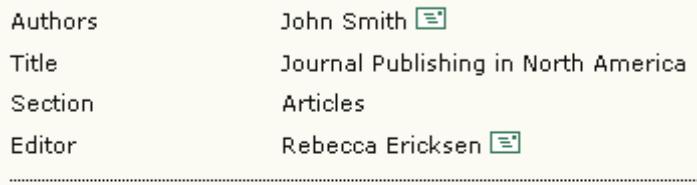

## Peer Review

## Round 1

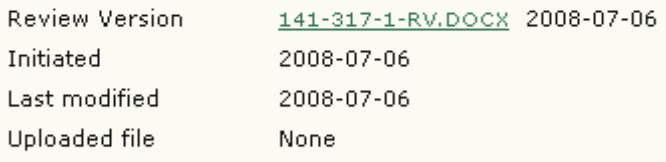

# **Editor Decision**

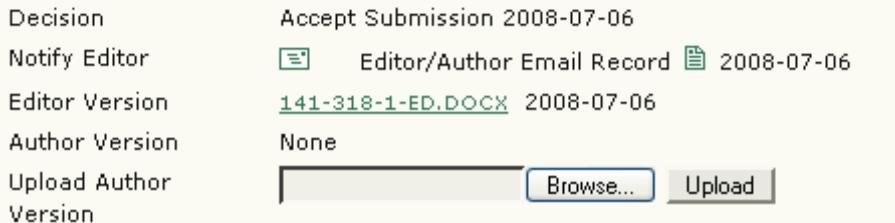

Obr. 14: Sekce Rewiew

## 4. Copyediting

Pokud byl váš článek akceptován, vrátí se Vám schválená kopie k opsledním úpravám. Po přihlášení na účet vyberte položku "Queued for Editng":

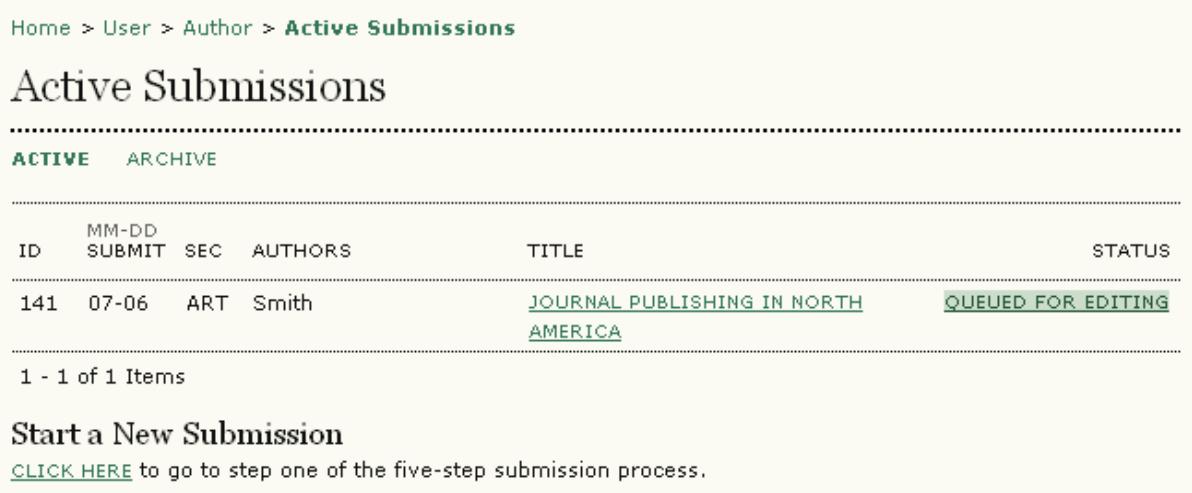

#### Obr. 15: Queued for editing

Přečtěte si novou verzi a udělejte dle uvážení další změny. Toto je poslední šance udělat zasadnější změny ve vašem článku. Po odeslání bude brán jako hotový a povoleny budou pouze drobné (např. jazykové, gramatické) úpravy. Po dokončení nahrejte definitivní verzi souboru a klikněte na ikonu dopisu v kolonce "complete", čímž editorovi odešlete zprávu o vložení souboru.

| Copyediting                                  |                                                         |                |            |            |
|----------------------------------------------|---------------------------------------------------------|----------------|------------|------------|
| Frank Archer<br>Copyeditor                   |                                                         |                |            |            |
| REVIEW METADATA                              |                                                         | <b>REQUEST</b> | UNDER WAY  | COMPLETE   |
| $\mathbf{1}$ .                               | Initial Copyedit                                        | 2008-07-06     | 2008-07-06 | 2008-07-06 |
|                                              | File: 141-319-2-CE.DOCX 2008-07-06                      |                |            |            |
| 2.                                           | Author Copyedit                                         | 2008-07-06     | 2008-07-06 | E          |
|                                              | File: 141-319-3-CE, DOCX 2008-07-06<br>Browse<br>Upload |                |            |            |
| 3.                                           | Final Copyedit                                          |                |            |            |
|                                              | File: None                                              |                |            |            |
| Copyedit Comments 国<br>COPYEDIT INSTRUCTIONS |                                                         |                |            |            |

Obr. 16: Author copyediting